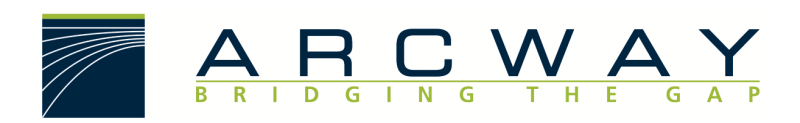

ARCWAY AG

# **Update Manager**

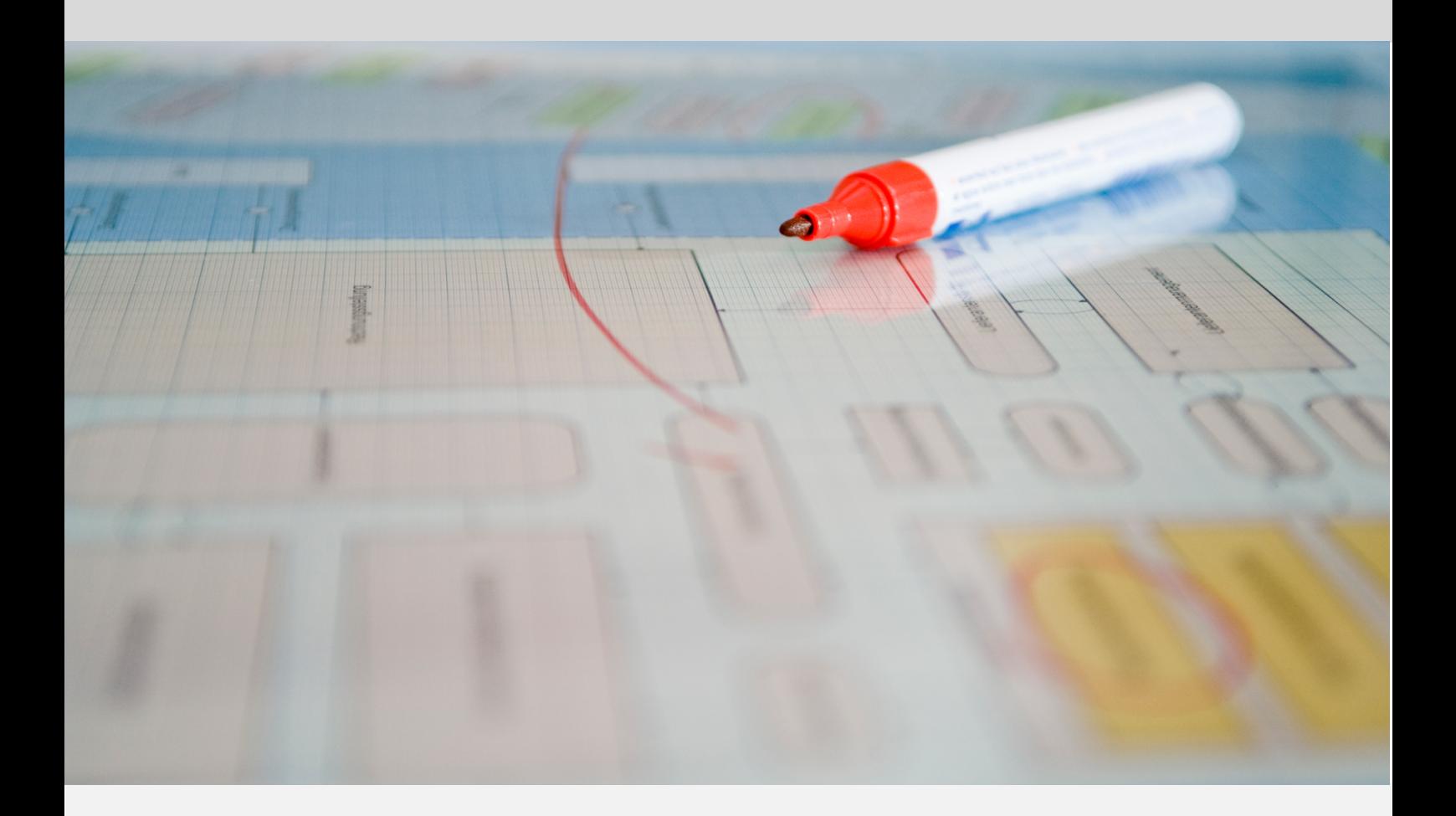

**English** 18.12.2022

#### ARCWAY AG

Potsdamer Platz 10 10785 Berlin GERMANY +49 30 800 97 83 0 (Phone) +49 30 800 97 83 111 (Fax) info@arcway.com Chairman: Karsten Wulfes Chairman of the Supervisory Board: Uwe Barchmann Document: AC.008.EN-1603\* 18.12.2022 This document is created with ARCWAY Cockpit. © 2004 - 2022 ARCWAY AG. All rights reserved.

THIS PRODUCT CONTAINS CONFIDENTIAL INFORMATION AND BUSINESS SECRETS OF ARCWAY AG. THE USE, DISTRIBUTION AND/OR REPRODUCTION IS PROHIBITED WITHOUT THE PRIOR AND EXPRESS PERMISSION OF ARCWAY AG.

ACCESS IS LIMITED TO AUTHORIZED PERSONS.

THE TERMS OF USE OF THIS PRODUCT ARE SET FORTH IN THE TERMS OF THE USER LICENSE AGREEMENT WITH ARCWAY AG.

THE CONTENT OF THIS DOCUMENT IS PROVIDED WITHOUT WARRANTY OF ANY KIND. THIS PUBLICATION MAY CONTAIN INACCURACIES AND TYPOGRAPHICAL ERRORS.

ARCWAY AG reserves the right to change or remove this document without prior notice.

ARCWAY AG and ARCWAY Cockpit are trademarks or registered trademarks of ARCWAY AG.

Java is a trademark or registered trademark of Sun Microsystems, Inc.

Eclipse is a trademark or registered trademark of Eclipse Foundation, Inc.

Microsoft Windows 8.1, Windows 10, Windows Server 2012, Windows Server 2016, Windows Server 2019, MS Word, MS Excel, MS Project, MS SQL Server 2012, MS SQL Server 2014 and MS SQL Server 2017 are trademarks or registered trademarks of Microsoft Corporation.

DB2 is a trademark or registered trademark of IBM Corporation.

Linux is a registered trademark of Linus Torvalds.

Fedora is a trademark or registered trademark of Red Hat, Inc.

SUSE is a trademark or registered trademark of Marcel BidCo GmbH.

Adobe SVG Viewer is a trademark or registered trademark of Adobe Systems.

All brand and product names mentioned in this document are the property of their respective owners.

# **LIST OF CONTENTS**

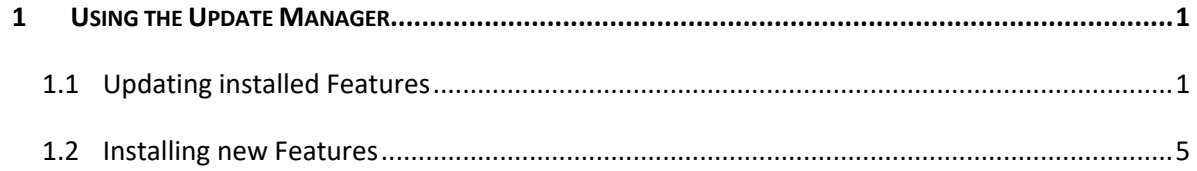

# **LIST OF FIGURES**

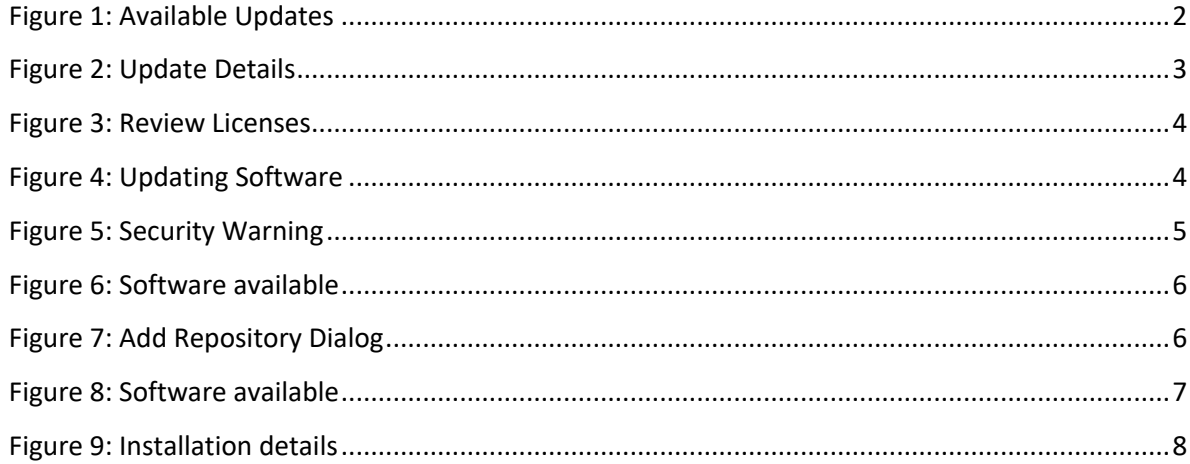

## 1 USING THE UPDATE MANAGER

By means of the Update Manager you can perform software updates at regular intervals. It is possible to let ARCWAY Cockpit search for updates automatically.

You can also use the Update Manager to install new features or modules that are not contained in the standard installation.

#### 1.1 Updating installed Features

To check to see whether there are updates for a product's installed features you need to complete the following steps.

The Professional Edition of ARCWAY Cockpit uses the ARCWAY Update Server located in the internet as source for updates. Hence a working internet connection is required. This may afford a review of the ARCWAY Cockpit HTTP-Proxy Settings if Internet access requires the use of a proxy server (See General/Network Connections in the Preferences Dialog). The Enterprise Edition of ARCWAY Cockpit does also use the Cockpit Server as source for client updates. The connection to the Cockpit Server must be established.

1. Click **Help » Check for Updates** in the main menu. This will contact the update repositories associated with the product's features as well as the connected cockpit servers to discover what versions of those features are available. The potential updates are presented in on the next page.

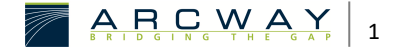

#### Available Updates

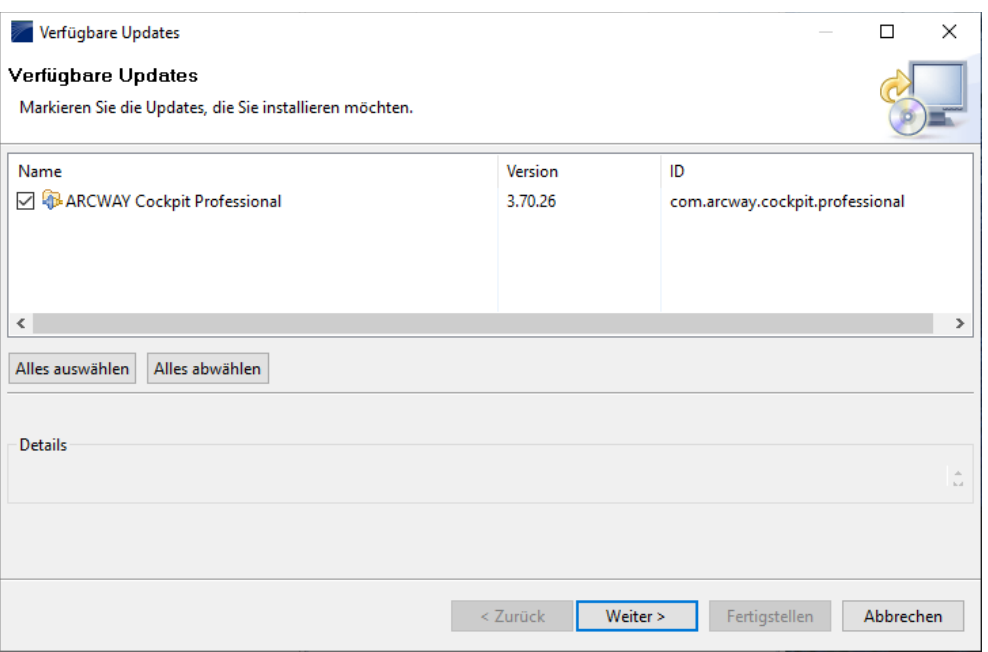

Figure 1: Available Updates

- 2. Select the feature versions that you wish to upgrade and click  $\sqrt{\phantom{a}}$  Next. Please note that not every mix of features in arbitrary versions results in a working configuration. Hence it is usually required (and recommended) to install all the proposed updates.
- 3. After that a confirmation Dialog will be shown. It lists the selected features and indicates potential problems that may exist after applying the selected updates:

#### Update Details

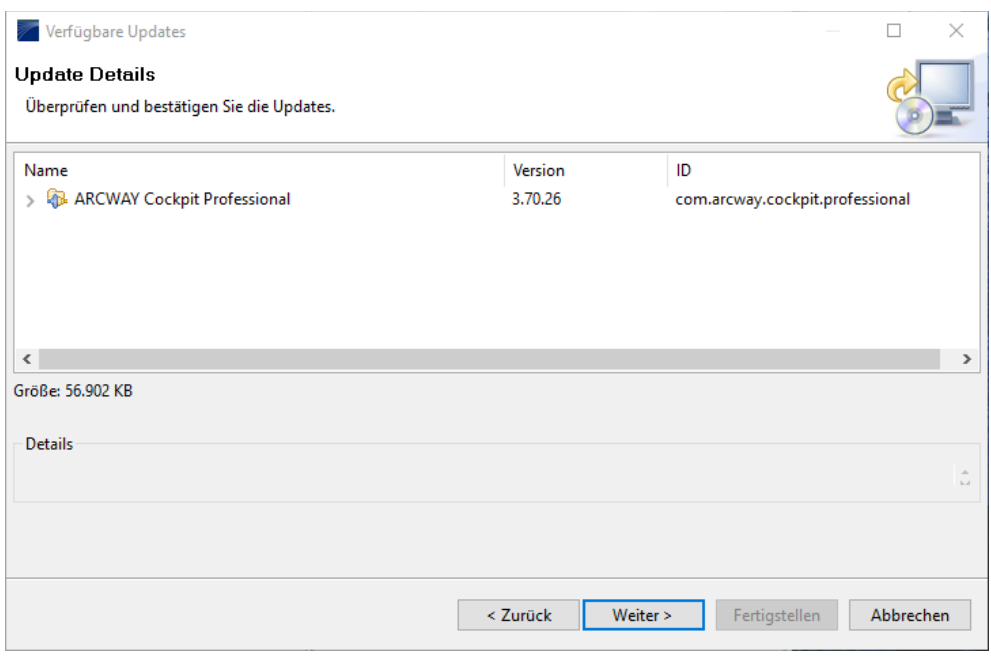

Figure 2: Update Details

### Click on  $\sqrt{\phantom{a}}$  Next  $\sqrt{\phantom{a}}$ .

4. Carefully review the license agreements for the updated features. If the terms of all these licenses are acceptable, check **I accept the terms in the license agreements**. Features with not accepted license agreements cannot be installed.

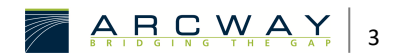

#### Review Licenses

| <b>Beview Licenses</b>                                                                                                    |                                                                                                    |  |
|----------------------------------------------------------------------------------------------------|----------------------------------------------------------------------------------------------------|--|
| Licenses must be reviewed and accepted before the software can be installed.                                                                                                    |                                                                                                    |  |
| Lizenzen:                                                                                                    | Lizenztext:                                                                                                    |  |
| $\vee$ ARCWAY AG - HINWEISE ZUR NUTZUNG VON ARCWAY COCKPIT $\wedge$<br>ARCWAY Cockpit ACM Process Draft Diagram support 3.70.26<br>ARCWAY Cockpit Analyse View 3.70.26<br>ARCWAY Cockpit BPMN Business Process Diagram support 3.<br>ARCWAY Cockpit BPRE Event-Driven Process Chain Diagram s<br>ARCWAY Cockpit BPRE Organization Chart support 3.70.26<br>ARCWAY Cockpit Base 3.70.26<br>ARCWAY Cockpit Cange Documentation Modul 3.70.26<br>ARCWAY Cockpit Document Module 3.70.26<br>ARCWAY Cockpit Documentation Generator OpenDocument-<br><b>ARCWAY Cockpit Documentation Generator Word XML Writer</b><br>ARCWAY Cockpit FMC Block Diagram support 3.70.26<br>ARCWAY Cockpit FMC Petri Net Diagram support 3.70.26<br>ARCWAY Cockpit GUI Sketch support 3.70.26<br>ARCWAY Cockpit Issue Module 3.70.26<br><b>ARCWAY Cockpit Professional 3.70.26</b><br>ARCWAY Cockpit Requirement Module 3.70.26<br>ARCWAY Cockpit Rich Client Application 3.70.26<br>ARCWAY Cockpit SWOT Modul 3.70.26<br>ARCWAY Cockpit Specifier Extensions 3.70.26<br>$\rightarrow$<br>$\checkmark$ | ARCWAY AG - HINWEISE ZUR NUTZUNG VON ARCWAY COCKPIT<br>Die Nutzung der Software unterliegt den zwischen der ARCWAY AG und dem Kunden<br>vertraglich vereinbarten Nutzungsbedingungen, die nachfolgend auszugsweise<br>widergegeben sind. Die Widergabe erfolgt allein zu Informationszwecken.<br>Verbindlich sind allein die vereinbarten Nutzungsbedingungen. Danach sind<br>grundsätzlich allein Mitarbeiter des Kunden zur Nutzung der Software in dem<br>vereinbarten Lizenzumfang berechtigt. Bitte vergewissern Sie sich vor<br>Installation der Software, ob Ihr Arbeitgeber eine gültige Lizenz bzw.<br>Evaluationslizenz von der ARCWAY AG erworben hat.<br>Jede unberechtigte Nutzung dieser Software stellt eine Verletzung dieser<br>Nutzungsbedingungen sowie des Urheberrechts der ARCWAY AG dar und kann zu<br>rechtlichen Schritten gegen den unberechtigten Nutzer führen. Bei Fragen zum<br>Lizenzumfang setzen Sie sich bitte mit der<br>ARCWAY AG, Potsdamer Platz 10, D-10785 Berlin, in Verbindung.<br>1. Nutzungsrechte an der Software<br>a. Die ARCWAY AG räumt dem Kunden mit vollständiger Bezahlung der<br>geschuldeten Vergütung das Recht ein, die vereinbarte Software in dem<br>nachfolgend festgelegten Umfang einzusetzen.<br>b. Source night im Einzelfall celerifilieb andere vereinbart, gewährt die<br>lch akzeptiere die Bedingungen der Lizenzvereinbarung<br>O Ich lehne die Bedingungen der Lizenzvereinbarung ab |  |
|                                                                                                    | < Zurück<br>Weiter ><br>Fertigstellen<br>Abbrechen                                                                                                    |  |

Figure 3: Review Licenses

5. Click Finish to allow the downloading and installing to proceed. A progress dialog will be shown:

#### Updating Software

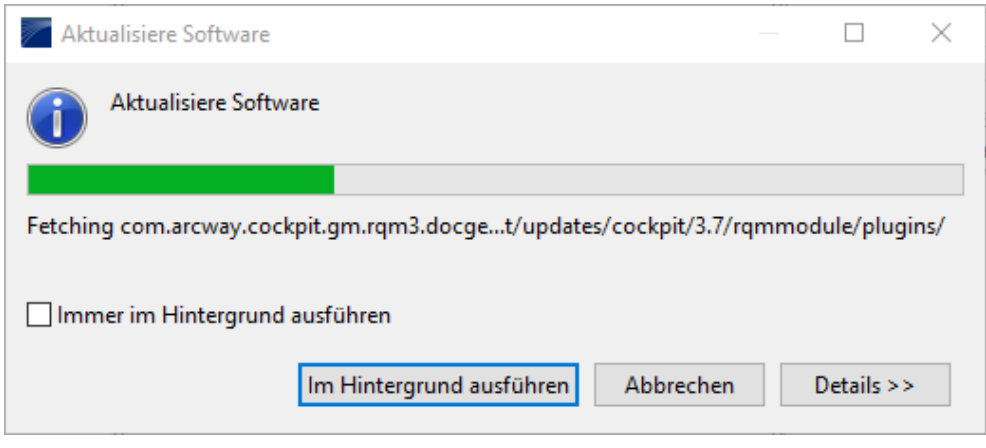

Figure 4: Updating Software

6. Feature versions can be digitally signed by the company that provides them. This allows you to verify more easily that the features and plug-ins that are about to be downloaded and installed are coming from a trusted supplier.

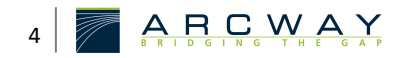

*Because of the possibility of harmful or even malicious plug-ins, you should only download features from parties that you trust. Features that are digitally signed by ARCWAY are always trustworthy.*

#### Security Warning

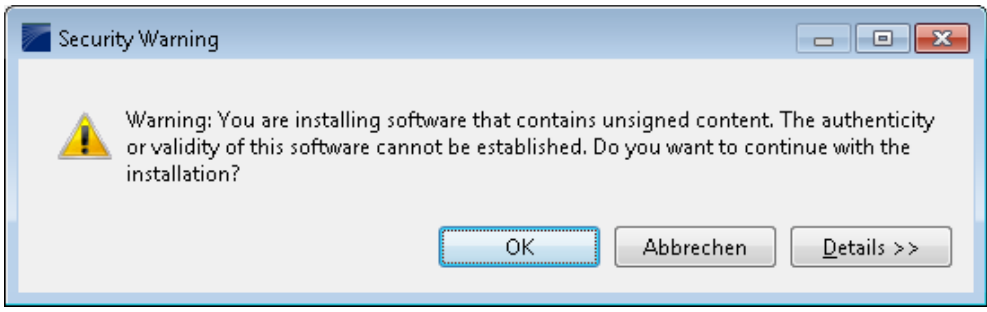

Figure 5: Security Warning

 $Click  $\sqrt{OK}$  to continue downloading and installing.$ 

7. Once all the features and plug-ins have been downloaded successfully and their files installed, a new configuration that incorporates these features and plug-ins will be formulated. Click  $\sqrt{Y}$  Yes when asked to exit and restart the Workbench for the changes to take effect. After restarting you can continue working with your updated version of ARCWAY Cockpit.

### 1.2 Installing new Features

To locate and install a new feature into your Cockpit you need to complete the following steps (ordinarily requires internet access):

- 1. Perform an update (see Updating installed features) to make sure that the new features are compatible with your version of ARCWAY Cockpit.
- 2. Open the Install Wizard by clicking **Help|Install New Software…** in the main menu. Next you will need to quote the Repository that contains the software packages which you want to install. A Repository can be located in different places: an archive file, a directory or a network location reachable via a URL. You will typically need complement the list of Repositories known to Cockpit by the one that contains the new features that shall be installed. You need to press  $\sqrt{\phantom{a}}$  Add... in order to do so:

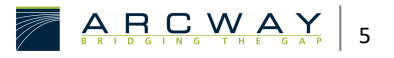

#### Software available

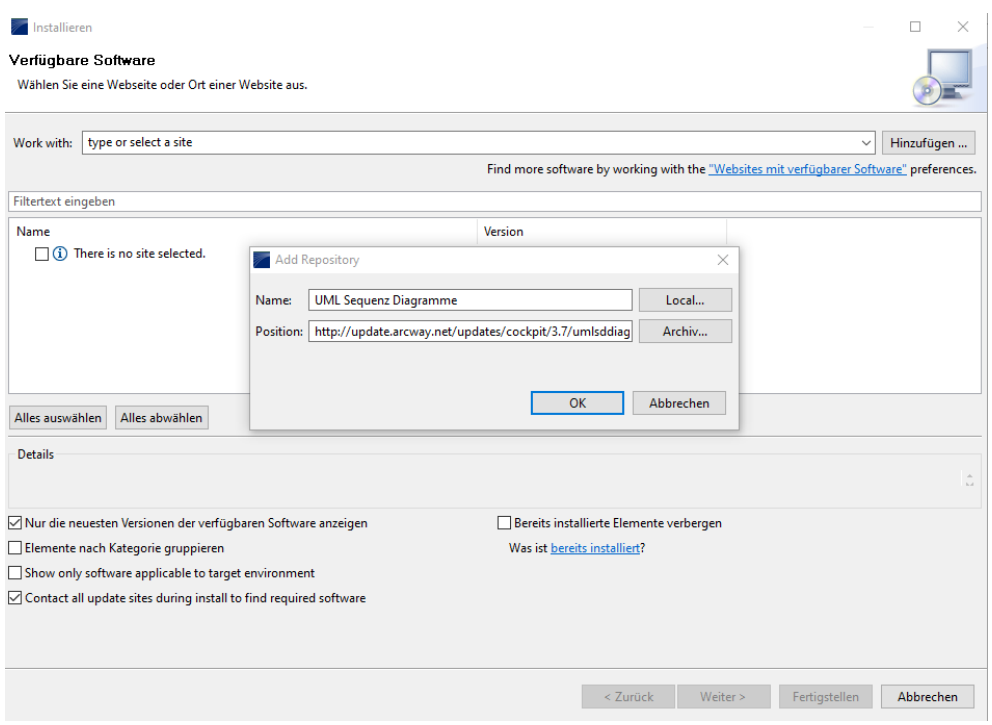

Figure 6: Software available

In most cases you will install your new feature from a remote site that has been provided by ARCWAY.

3. In the **Add Repository** dialog give the Repository a name such as **XYZ-Module** and enter the URL or the path to the Repository, such as http://update.arcway.net/updates/cockpit/3.8/xyzmodule/ .

#### Add Repository Dialog

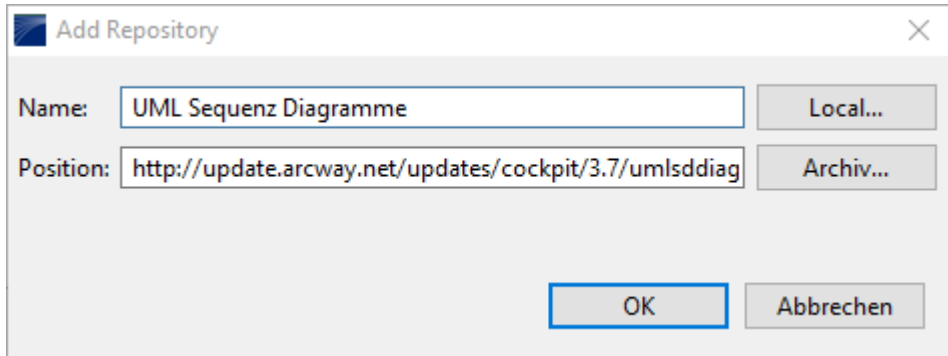

Figure 7: Add Repository Dialog

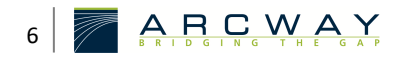

4. The newly added Repository should be automatically selected in the **Work**  with: drop down list and the software packages contained should be listed in the list of available Software packages:

#### Software available

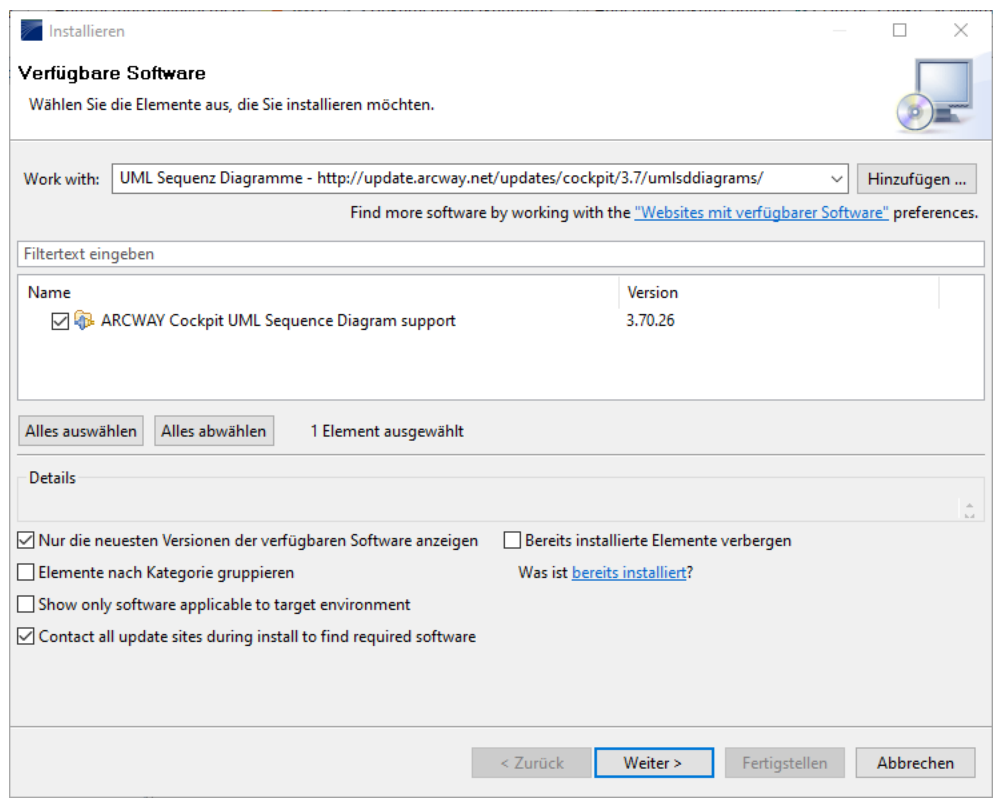

Figure 8: Software available

- 5. Select the features that you want to install. You can view the details for any feature by selecting it in the list.
- 6. Once you've decided which features to install make sure you checked them and click  $\sqrt{\phantom{a}}$  Next.
- 7. After that a confirmation Dialog will be shown. It lists the selected features and indicates potential problems that may exist after installing the selected features:

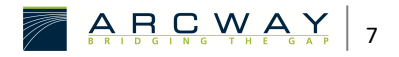

#### Installation details

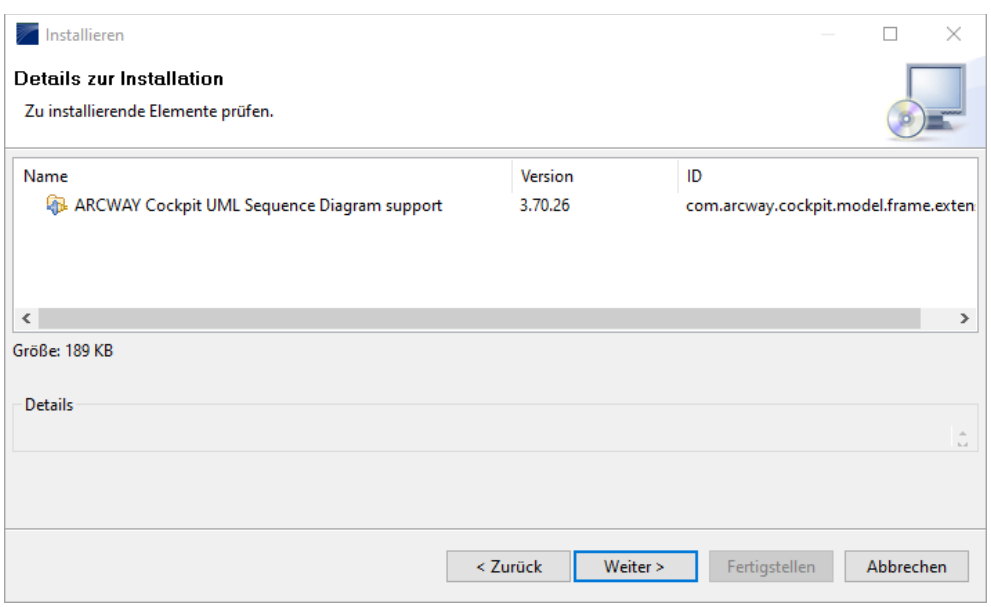

Figure 9: Installation details

Confirm your choice by clicking  $\vert$  Next  $\vert$ .

8. Carefully review the license agreements for the features. If the terms of all these licenses are acceptable, check *I accept the terms in the license agreement*. Features with not accepted license agreements cannot be installed.

#### Review Licenses

- 9. Click Finish to allow the downloading and installing to proceed.
- 10. Feature versions can be digitally signed by the company that provides them. This allows you to verify more easily that the features and plug-ins that are about to be downloaded and installed are coming from a trusted supplier.

*Because of the possibility of harmful or even malicious plug-ins, you should only download features from parties that you trust. Features that are digitally signed by ARCWAY are always trustworthy.*

#### Security Warning  $\rightarrow$  Details (S. 5)

 $Click  $\overline{OK}$  to allow the downloading and installing to proceed.$ 

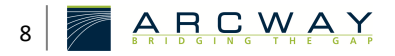

11. Once the new feature and plug-ins have been downloaded successfully and their files installed into the product on the local computer, a new configuration that incorporates these features and plug-ins will be formulated. Click  $Yes$  when asked to exit and restart the workbench for the changes to take effect.

To add other new features at the same time before restarting, click  $\sqrt{\phantom{a}}$  No and repeat.

12. New features may provide their own perspectives and views. These will not get activated automatically but need to be opened manually. To open a perspective, select **Window > Open Perspective** from the main menu and select the name of the perspective. If the perspective is not available select **Other…** and select the perspective from the following dialog. To open a view, select **Window|Show View** from the main menu and select the name of the view. Select **Other…** here as well if the view is not available and select the view from the following dialog.

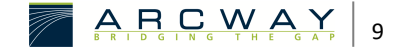